# **Inhaltsverzeichnis**

- Alles Zoom oder was?
- Zoom herunterladen und installieren
	- **PC** und Notebook
	- Tablet und Smartphone
- An einem Meeting teilnehmen
	- **PC** und Notebook
	- **Tablet und Smartphone**
- Registrieren
- **Meeting planen und Personen einladen**
- **Jetzt wird es ernst** 
	- **•** Meeting starten
- Kosten im Überblick
	- Basic
	- Pro
	- **Business**
	- **Enterprise**

## **Alles Zoom oder was?**

Vor einigen Wochen bekam ich eine E-Mail der Ballettlehrerin unserer Tochter. Aufgrund der aktuellen Situation könne der Unterricht momentan leider nicht im Ballettstudio stattfinden, sondern live per Zoom. Genauso bekam ich eine E-Mail einer Trainerin, die mich zu einem Live-Fitness-Event eingeladen hat. In der jetzigen Zeit wird Zoom für fast alles benutzt: Klavierunterricht, Sport, sogar Schulen nutzen es teilweise für den Unterricht. Doch was ist Zoom und: Muss ich mich registrieren, wenn ich an einem Meeting teilnehmen möchte?

Zoom ist eine Software, mit der man Meetings und Webkonferenzen abhalten kann. Die verschiedenen Preismodelle sind transparent im Internet einsehbar: Die Basis-Version ist kostenlos, hat allerdings Beschränkungen in der Gruppengröße und der Dauer eines Meetings. Dann gibt es die Pro-Version für knapp 14 Euro monatlich pro Moderator, bei der man zusätzlich eine Benutzerverwaltung hat und Meetings bis zu 24 Stunden lang sein dürfen. Zusätzlich gibt es die Business-Version für knapp 19 Euro monatlich, die ist aber eher für kleine bis mittelständige Unternehmen.

Hier sind die guten Nachrichten: Wenn Sie lediglich an einem Meeting teilnehmen möchten, müssen Sie sich nicht bei Zoom registrieren. Das wird erst relevant, wenn Sie selbst Meetings planen möchten. Lassen Sie uns starten:

# **Zoom herunterladen und installieren**

Zunächst wollen wir uns Zoom herunterladen und installieren. Das geht zum Glück sehr schnell und unkompliziert.

#### **PC und Notebook**

- 1. Surfen Sie zu www.zoom.us
- 2. Klicken Sie oben rechts auf RESSOURCEN und anschließend auf ZOOM CLIENT HERUNTERLADEN.

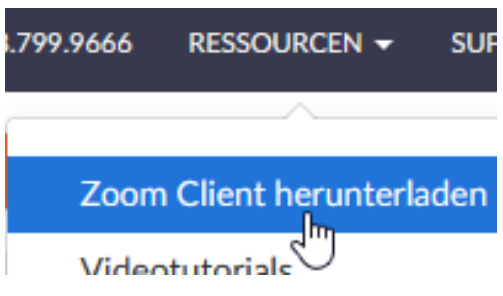

3. Auf der folgenden Seite klicken Sie unter *Zoom-Client für Meetings Client*  auf DOWNLOAD.

# Zoom-Client für Meetings

Der Webbrowser-Client wird automatisch heruntergeladen, wenn Sie Ihr erstes Zoom-Meeting eröffnen oder an einem solchen teilnehmen, und steht hier auch zum manuellen Download bereit.

**Download** 

Version 5.0.5 (26213.0602)

Die Versionsnummer kann bei Ihnen schon eine andere sein; die Software wird ständig aktualisiert.

Ubrigens: Zoom gibt es auch als Plugin für Microsoft Outlook; Sie bekommen dann eine neue Schaltfläche in Ihrer Symbolleiste, über die Sie ein Meeting planen oder eröffnen können.

- 4. Speichern Sie die Datei auf Ihrem PC oder Notebook ab.
- 5. Öffnen Sie die ausführbare Datei auf Ihrem PC oder Notebook.
- 6. Fertig! Nun können Sie entweder an einem Meeting teilnehmen oder sich Fertig! Nun können Sie entweder an ei<br>registrieren und selbst welche planen.

#### **Tablet und Smartphone**

Haben Sie ein Smartphone oder Tablet?

- 1. Gehen Sie in den PLAYSTORE (Android) bzw. in den APP STORE (iOS) und suchen Sie nach der App ZOOM.
- 2. Tippen Sie auf INSTALLIEREN .
- 3. Je nach Ihren Einstellungen auf Ihrem Mobilgerät müssen Sie den Download noch mit einem Passwort bestätigen.
- 4. Fertig! Die App wird nun heruntergeladen und automatisch installiert.

## **An einem Meeting teilnehmen**

Nachdem Sie Zoom installiert haben, können Sie sofort an einem Meeting teilnehmen.